# TEA 3.0

Den nye versjonen har flere endringer som vil bli beskrevet med skjermbilder i dette dokumentet. Det er følgende hovedpunkter med endringer:

- Ny innlogging til TEA via ID porten med Bank ID, Buypass eller Commfides for innlogging.
- Egen fane i TEA for å melde endringer, som e-post, web adresse m.m., for egen trafikkskole
- Under endringer kan det registreres ny ansvarlig (faglig leder, undervisningsansvarlig),
- Den registrerte ansvarlig vil også kunne registrere ny trafikklærer eller kontoransatt. De kan også endre eller slette registrerte trafikklærere eller kontoransatte
- Ansvarlig kan delegere til trafikklærer(e) eller kontoransatt(e) å registrere opplæring i TEA, ved å gi innmeldingstilgang. De som har innmeldingstilgang vil også kunne bestille praktiske førerprøver i timebestilling.
- Eget meny valg i TEA til fullmakter og timebestilling (slipper innlogging to ganger)

Når ny TEA er i produksjon, er det bare den som er ansvarlig (faglig leder eller undervisningsansvarlig) som har tilgang til TEA. Den som er ansvarlig for opplæringsinstitusjonen må logge inn og gi innmeldingstilgang til de som skal registrere opplæring i TEA. Veiledning for dette finner du under innmeldingstilganger lenger ned i dokumentet.

## Innlogging via ID-porten

Det blir sikker innlogging i TEA med BankID, Buypass eller Commfides. Med ny innlogging vil vi sikre at det bare er autorisert personell som registrerer obligatorisk opplæring på elever i TEA. Det gir en trygghet mot misbruk for både opplæringsinstitusjonen og Statens vegvesen.

Innloggingen starter fortsatt med å gå til [www.vegvesen.no/portal o](http://www.vegvesen.no/portal)g velge TEA.

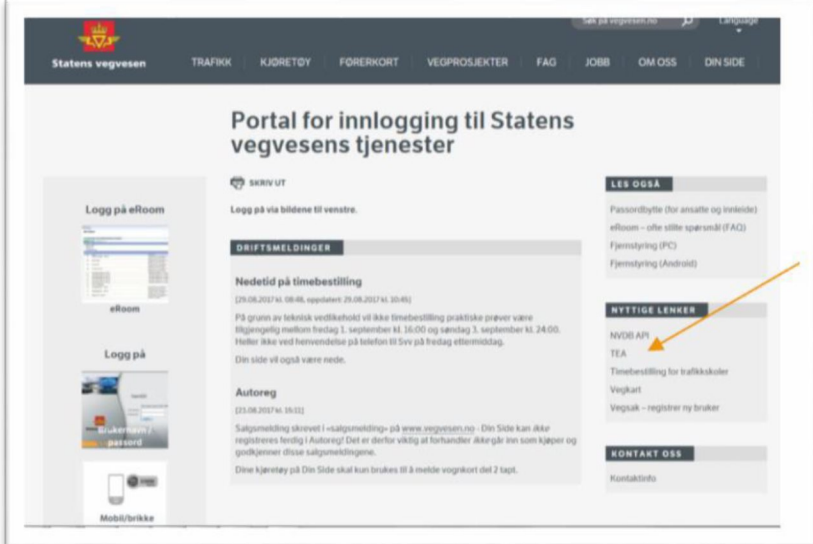

Når TEA er valgt, kommer man til innlogging via ID porten.

Hvis du som ansvarlig for opplæringsinstitusjonen, eller den som skal gis innmeldingstilgang, ikke har elektronisk ID er det informasjon om hvordan man skaffer seg det her[:http://eid.difi.no/nb/id-porten/slik-skaffer-du-deg-elektronisk-id](http://eid.difi.no/nb/id-porten/slik-skaffer-du-deg-elektronisk-id)

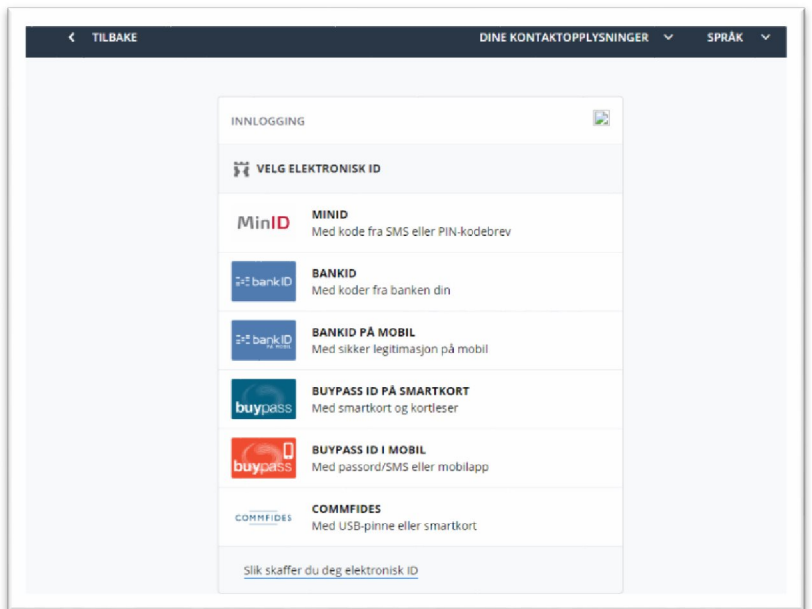

#### Innlogging

Etter sikker innlogging via ID porten, kommer du til nye TEA. Søk på kandidater, registrering av opplæring er i hovedsak likt som før. For veiledning i bruken, er det hjelpetekster bak spørsmålstegnet på alle sidene i TEA

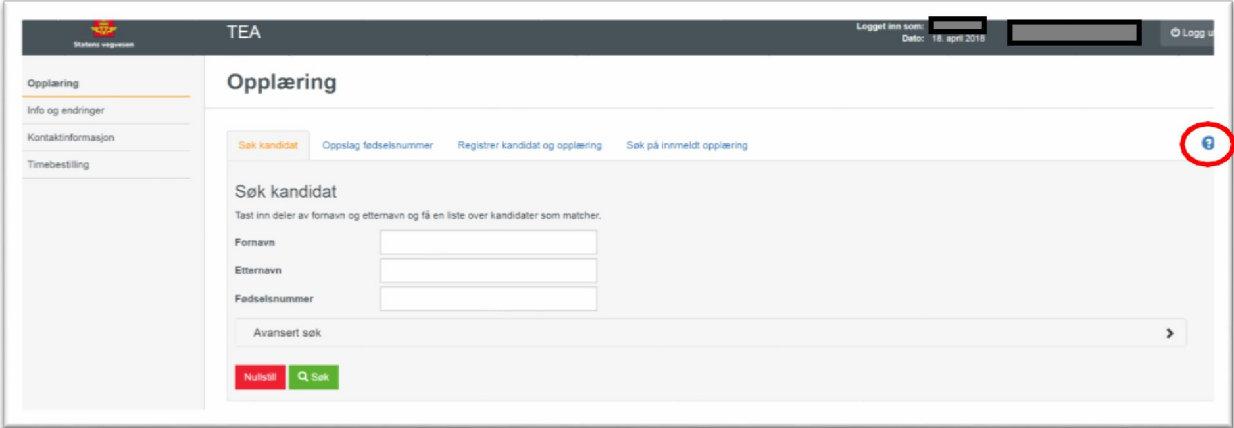

## Ny fane i TEA er info og endringer.

Denne fanen viser deg hva som er registrert av opplysninger på den skolen du er innlogget på, og gir deg en enkel tilgang til å melde endringer.

Du kan også administrere og melde endringer på ansvarlig for opplæringsinstitusjonen, undervisningspersonell og kontoransatte.

Den som er registrert som ansvarlig for opplæringsinstitusjonen vil ha tilgang til å registrere opplæring. Den ansvarlige vil kunne gi innmeldingstilgang til undervisningspersonell og/eller kontoransatt(e) for å registrere opplæring.

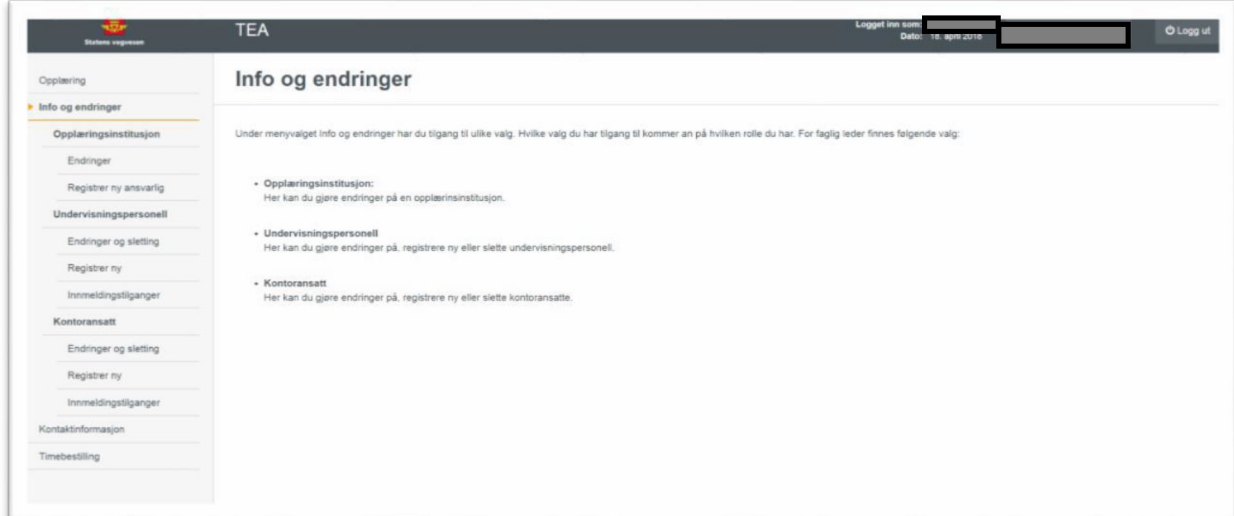

#### Opplæringsinstitusjon

Meny valget «Opplæringsinstitusjon» gir to valg, registrere endringer eller registrere ny ansvarlig for opplæringsinstitusjonen.

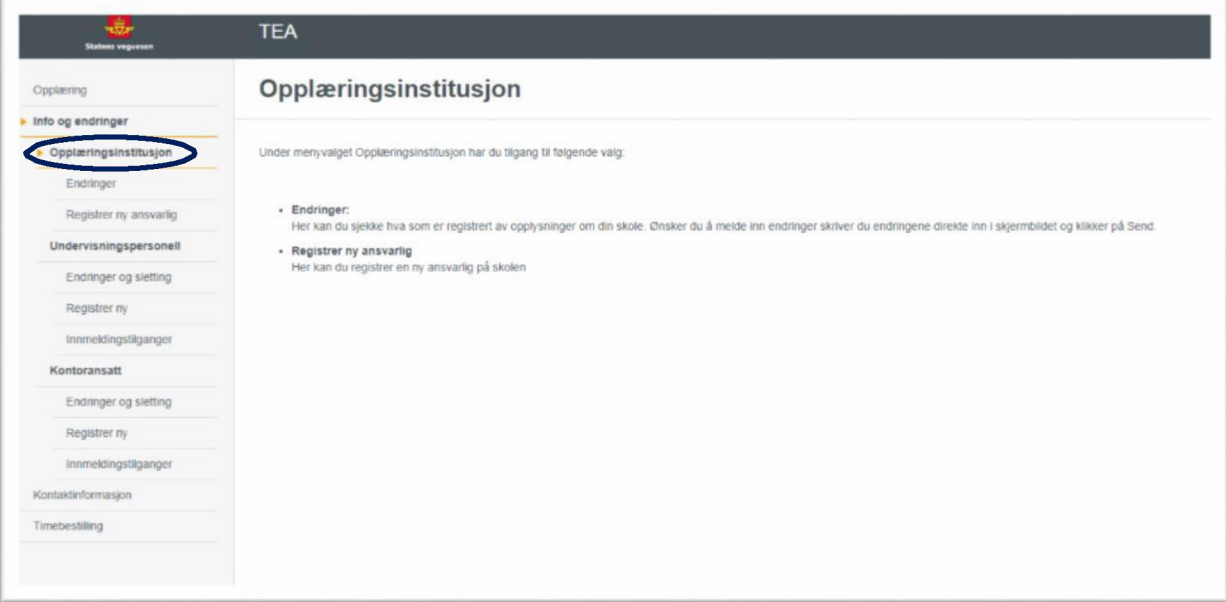

#### Registrer endringer

Endringene kan skrives rett inn i skjermbildet på de hvite feltene som kan endres, for så å trykke send. Endringene blir sendt til Statens vegvesen for oppdatering.

De grå feltene kan ikke endres.

Hvis man er registrert som «kun kursarrangør» kan det ikke fjernes, ellers kan alle bokser for avhuking benyttes.

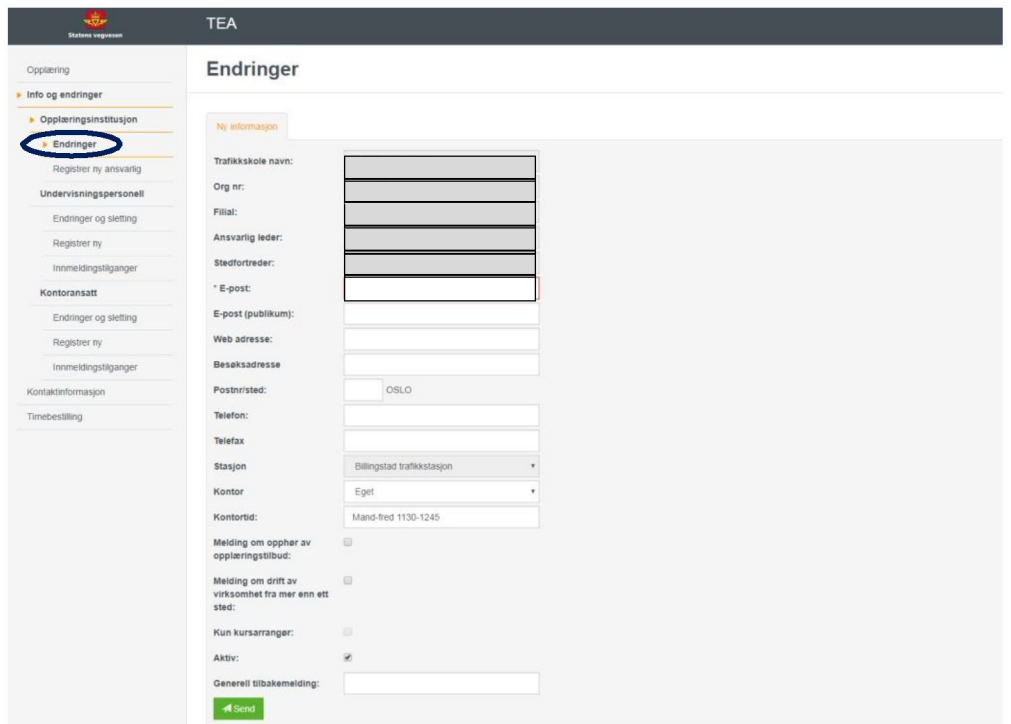

## Registrer ny ansvarlig

Søk på fødselsnummer, så fylles feltene ut med det som er registret i TSK på personen. Trykk send og opplysningene sendes SVV for oppdatering.

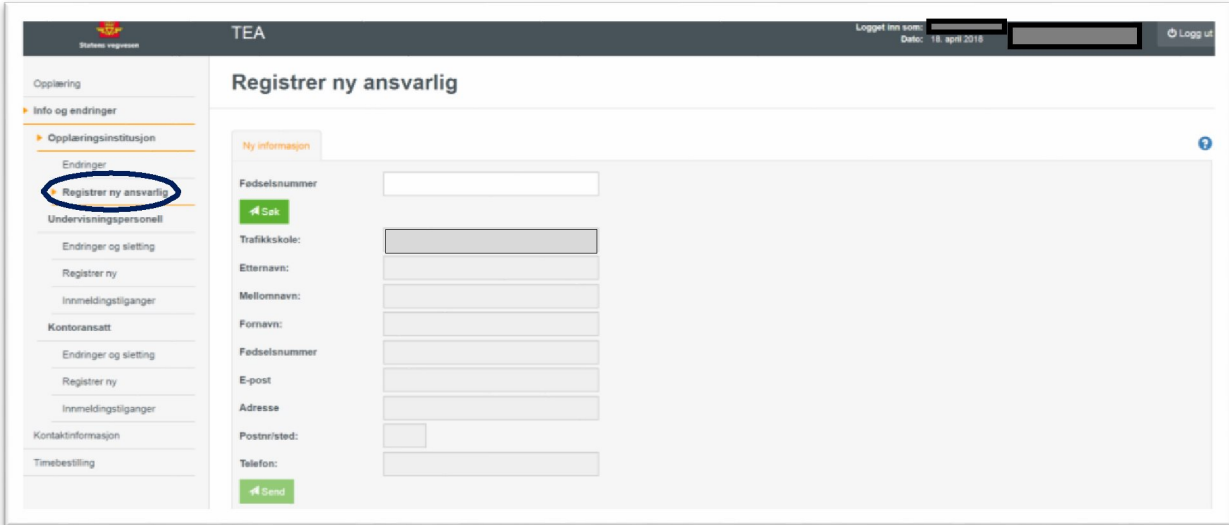

## Undervisningspersonell

- Under undervisningspersonell, kan du endre opplysninger om undervisningspersonell. Hvis du har undervisningspersonell som har sluttet, kan du slette personellet fra din skole.
- Du kan registrere nytt undervisningspersonell.
- Du kan gi innmeldingstilgang, som lar vedkommende registrereobligatorisk opplæring for egne elever og bestille praktisk prøve i timebestilling.

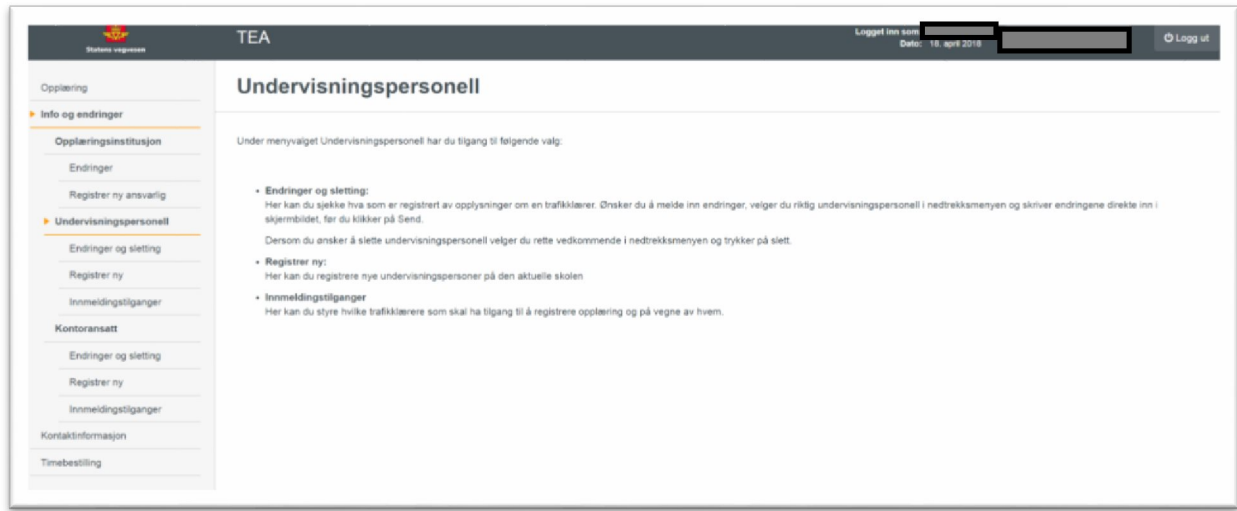

## Endringer eller sletting av lærer

For å gjøre endringer, velger du lærer i nedtrekkslisten og kan endre e-post adresse eller telefon nummer i skjermbildet. Trykk send og opplysningene sendes SVV for oppdatering.

Hvis læreren skal slettes, velges slett og opplysningene sendes SVV for oppdatering.

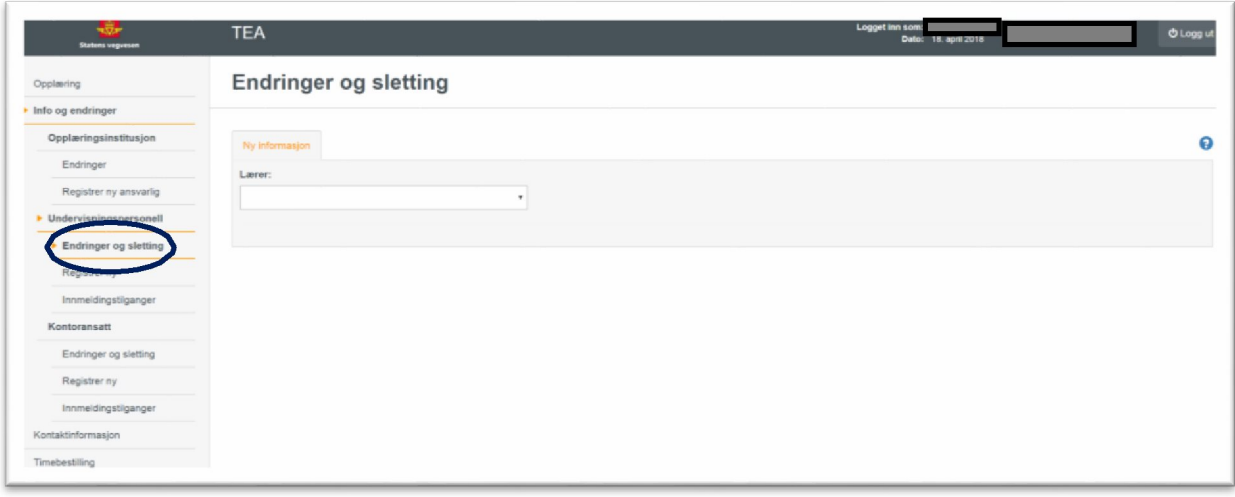

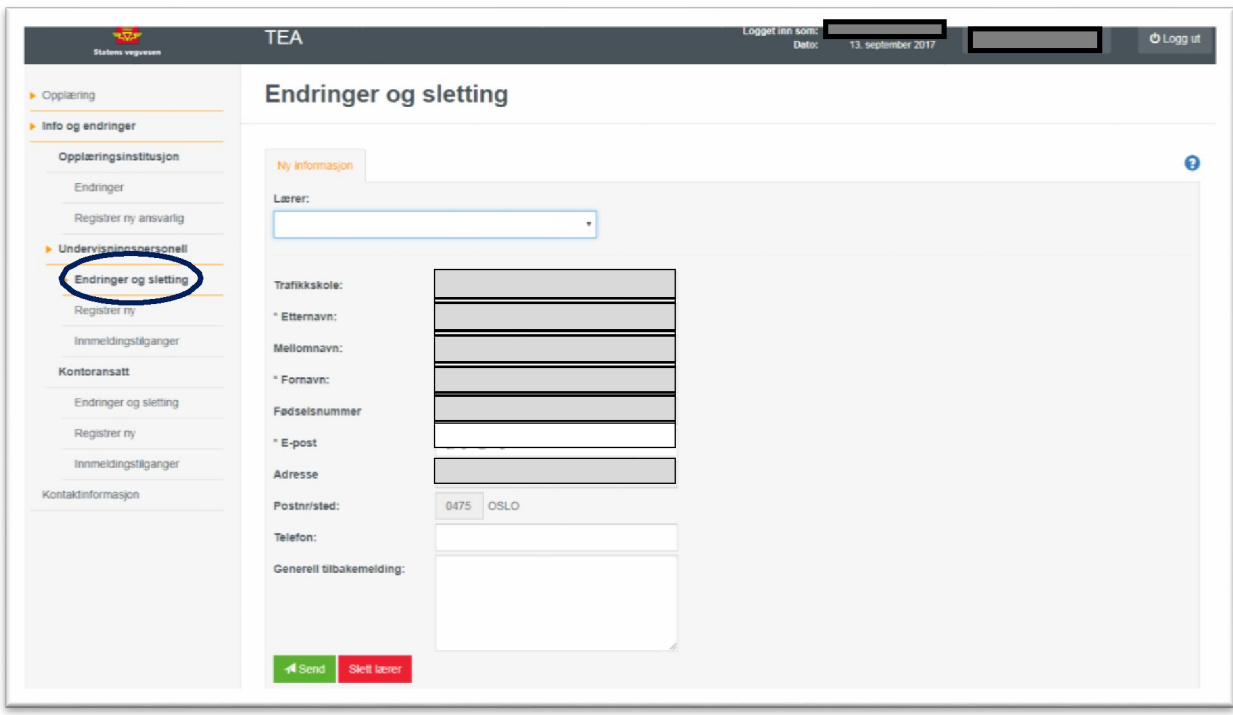

#### Registrere ny lærer

Legg inn fødselsnummeret til aktuell person som skal registreres, og opplysningene vil bli fylt ut. Trykk send og opplysningene sendes SVV for oppdatering.

## Innmeldingstilganger for undervisningspersonell

Denne siden gir en liste over alle lærere ved skolen. Ved å huke av en eller flere lærere og trykke lagre gir du vedkommende tillatelse til å registrere egen opplæring i TEA. Når innmeldingstilgang er gitt, vil vedkommende også kunne bestille praktisk prøve i timebestilling. Du kan også trekke tilbake disse tillatelsene ved å fjerne avhukningen. Det kan ta inntil to timer før innmeldingstilgangen er aktiv.

Merk at ved bytte av faglig leder blir alle registreringstilganger trukket tilbake, og må legges til på nytt.

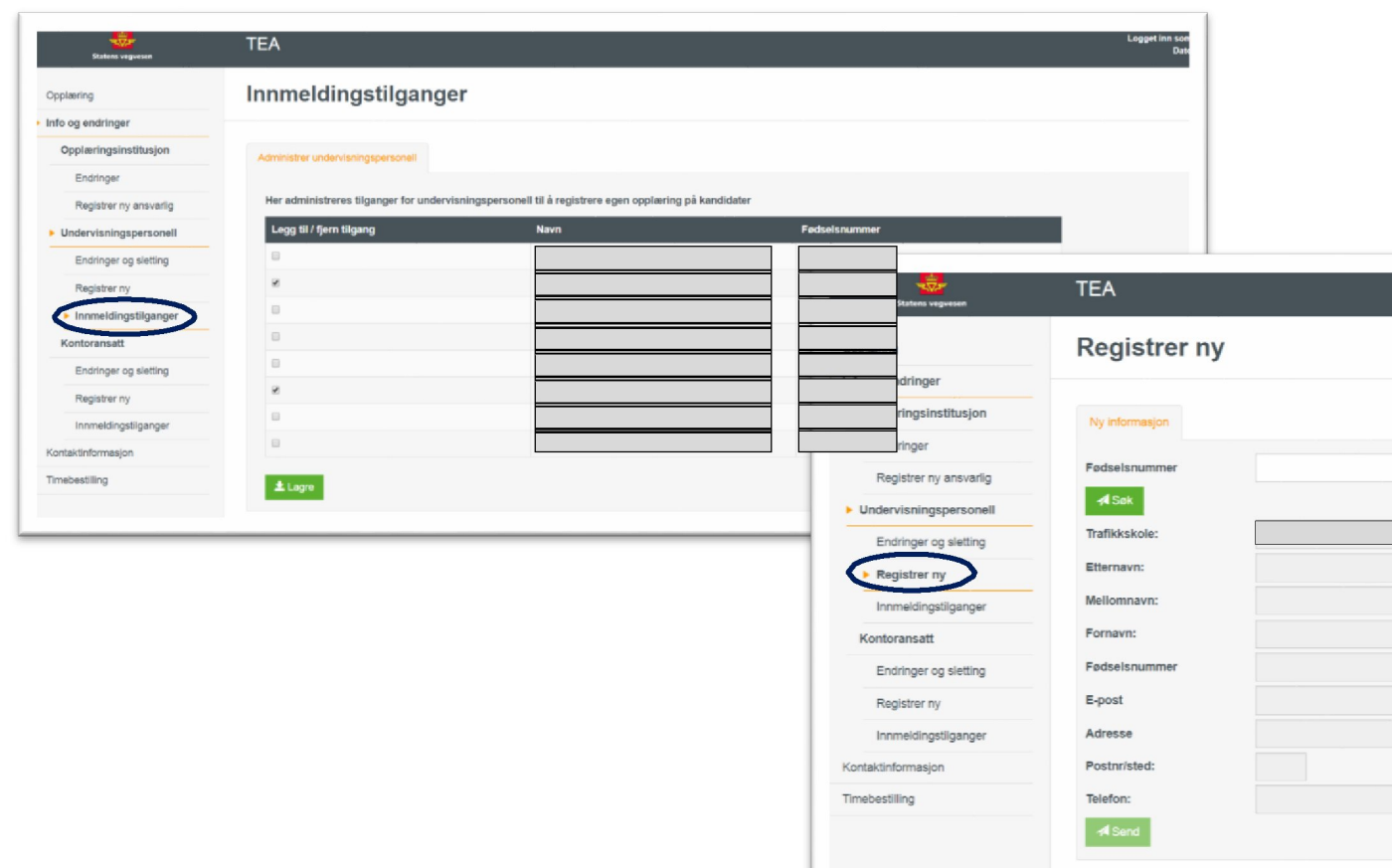

#### Kontoransatt

Det er nytt i denne versjonen, at du kan registrere kontoransatt. Kontoransatt kan også gis innmeldingstilganger for registrering av obligatorisk opplæring og bestilling av praktisk førerprøve. Administrasjon av kontoransatt, med endring, sletting og registrering av ny, blir lik som for undervisningspersonell.

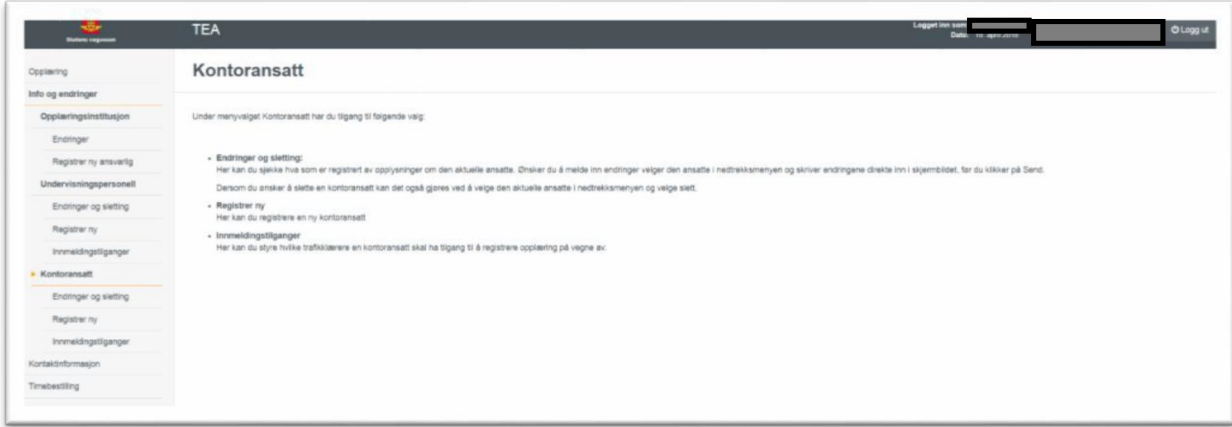

#### Administrere innmeldingstilganger for kontoransatt

Kontoransatt vil naturlig nok ikke kunne registrere på seg selv, men gis tilgang til å registrere for annet undervisningspersonell. Undervisningspersonell vil bli listet, og du kan huke av for de som kontoransatt skal kunne registrere obligatorisk opplæring for. Kontoransatt kan også bestille praktisk prøve i timebestilling.

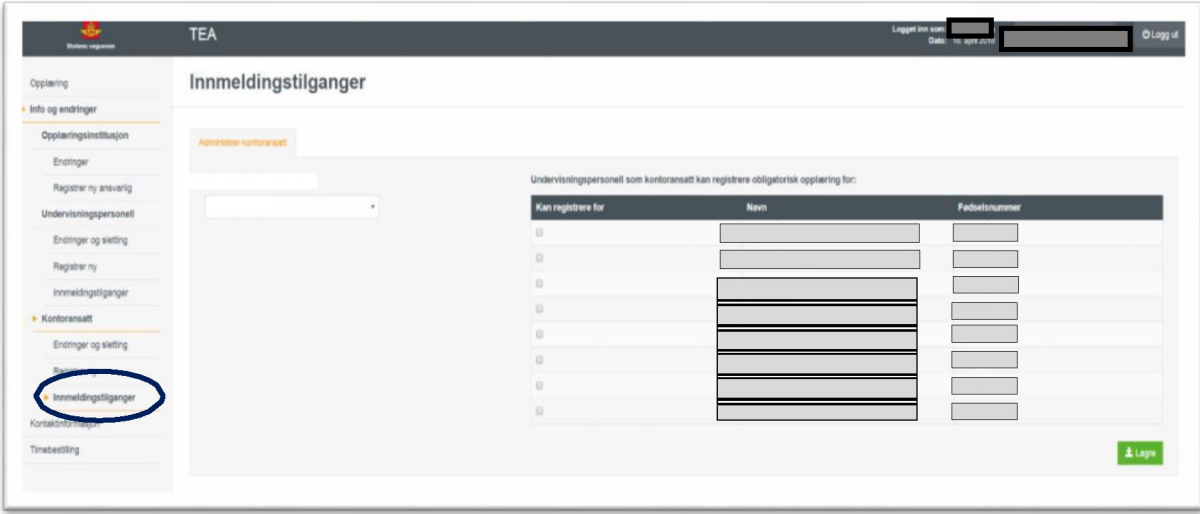

## Timebestilling

Nytt i denne versjonen er også at timebestilling er flyttet inn i TEA. Når du er innlogget i TEA og har innmeldingstilgang, kan du bestille, endre praktisk prøve og administrere fullmakter.

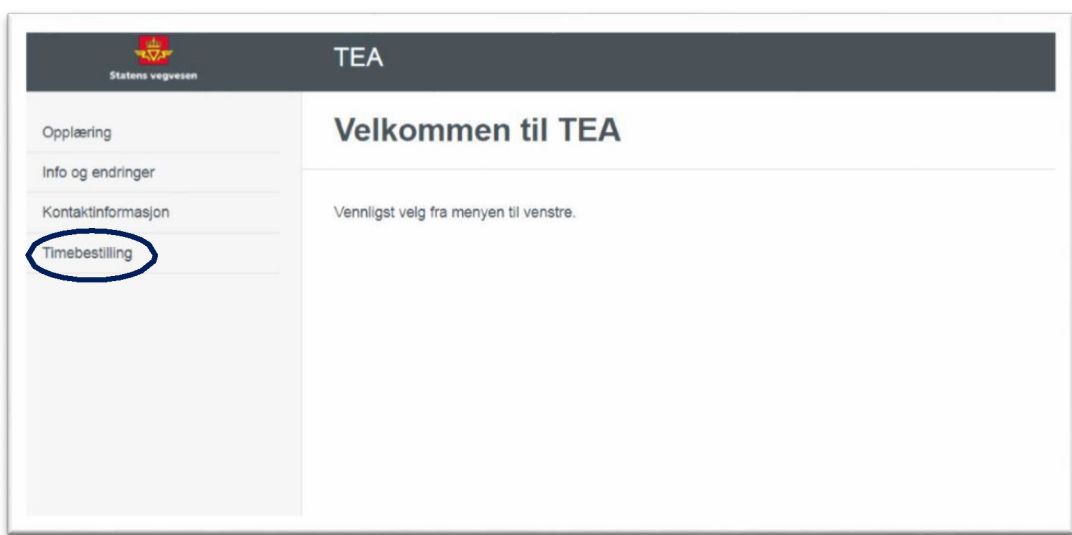